# FXOS(firepower eXtensible Operating System) 2.2: RADIUS를 사용하는 ISE를 통한 원격 관리를 위한 섀시 인증/권한 부여

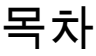

소개 사전 요구 사항 요구 사항 사용되는 구성 요소 구성 네트워크 다이어그램 설정 FXOS 섀시 구성 ISE 서버 구성 다음을 확인합니다. FXOS 섀시 확인 ISE 2.0 확인 문제 해결 관련 정보

### 소개

이 문서에서는 ISE(Identity Services Engine)를 통해 Firepower FXOS(eXtensible Operating System) 섀시에 대한 RADIUS 인증 및 권한 부여를 구성하는 방법에 대해 설명합니다.

FXOS 섀시에는 다음 사용자 역할이 포함됩니다.

- 관리자 전체 시스템에 대한 완전한 읽기 및 쓰기 액세스. 기본 관리자 계정은 기본적으로 이 역할에 할당되며 변경할 수 없습니다.
- 읽기 전용 시스템 상태를 수정할 권한이 없는 시스템 컨피그레이션에 대한 읽기 전용 액세스 .
- 운영 NTP 컨피그레이션, Smart Licensing용 Smart Call Home 컨피그레이션, 시스템 로그 (syslog 서버 및 결함 포함)에 대한 읽기 및 쓰기 액세스 시스템의 나머지 부분에 대한 읽기 액 세스.
- AAA 사용자, 역할 및 AAA 구성에 대한 읽기 및 쓰기 액세스. 시스템의 나머지 부분에 대한 읽기 액세스.

CLI를 통해 다음과 같이 확인할 수 있습니다.

fpr4120-TAC-A /security\* # 역할 표시

역할:

역할 이름 권한

---------- ----

aaa

관리자

운영 작업

읽기 전용 읽기 전용

기고자: Tony Remirez, Jose Soto, Cisco TAC 엔지니어

# 사전 요구 사항

#### 요구 사항

다음 주제에 대한 지식을 보유하고 있으면 유용합니다.

- firepower eXtensible 운영 체제(FXOS)에 대한 지식
- ISE 구성에 대한 지식

사용되는 구성 요소

이 문서의 정보는 다음 소프트웨어 및 하드웨어 버전을 기반으로 합니다.

- Cisco Firepower 4120 Security Appliance 버전 2.2
- 가상 Cisco Identity Services Engine 2.2.0.470

이 문서의 정보는 특정 랩 환경의 디바이스를 토대로 작성되었습니다. 이 문서에 사용된 모든 디바 이스는 초기화된(기본) 컨피그레이션으로 시작되었습니다. 현재 네트워크가 작동 중인 경우, 모든 명령어의 잠재적인 영향을 미리 숙지하시기 바랍니다.

### 구성

컨피그레이션의 목표는 다음과 같습니다.

- ISE를 통해 FXOS의 웹 기반 GUI 및 SSH에 로그인하는 사용자 인증
- ISE를 통해 각 사용자 역할에 따라 FXOS의 웹 기반 GUI 및 SSH에 로그인하는 사용자에게 권 한을 부여합니다.
- ISE를 통해 FXOS에서 인증 및 권한 부여가 제대로 작동하는지 확인합니다.

네트워크 다이어그램

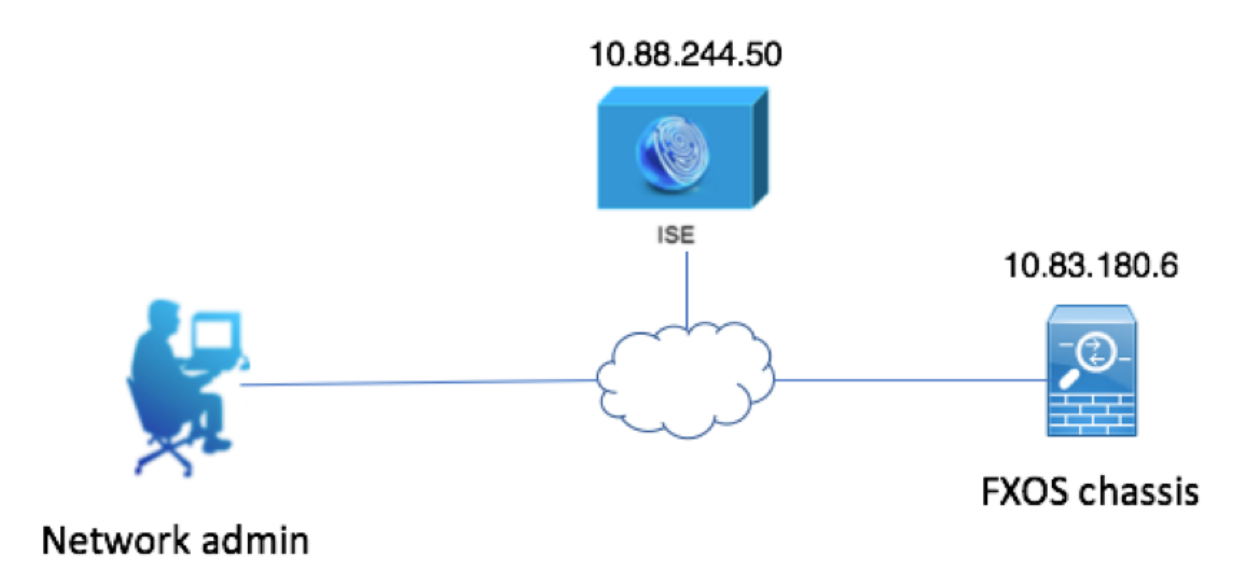

#### 설정

FXOS 섀시 구성

Chassis Manager를 사용하여 RADIUS 제공자 생성

1단계. Platform Settings(플랫폼 설정) > AAA로 이동합니다.

2단계. RADIUS 탭을 클릭합니다.

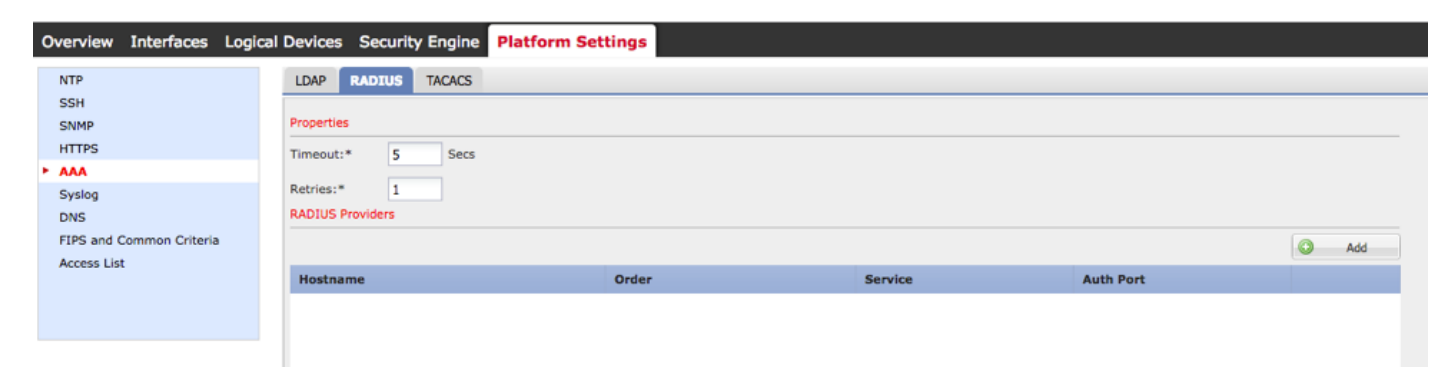

3단계. 추가할 각 RADIUS 제공자에 대해(최대 16개 제공자).

3.1. RADIUS Providers(RADIUS 제공자) 영역에서 Add(추가)를 클릭합니다.

 3.2. Add RADIUS Provider(RADIUS 제공자 추가) 대화 상자가 열리면 필요한 값을 입력합 니다.

 3.3. OK(확인)를 클릭하여 Add RADIUS Provider(RADIUS 제공자 추가) 대화 상자를 닫습 니다.

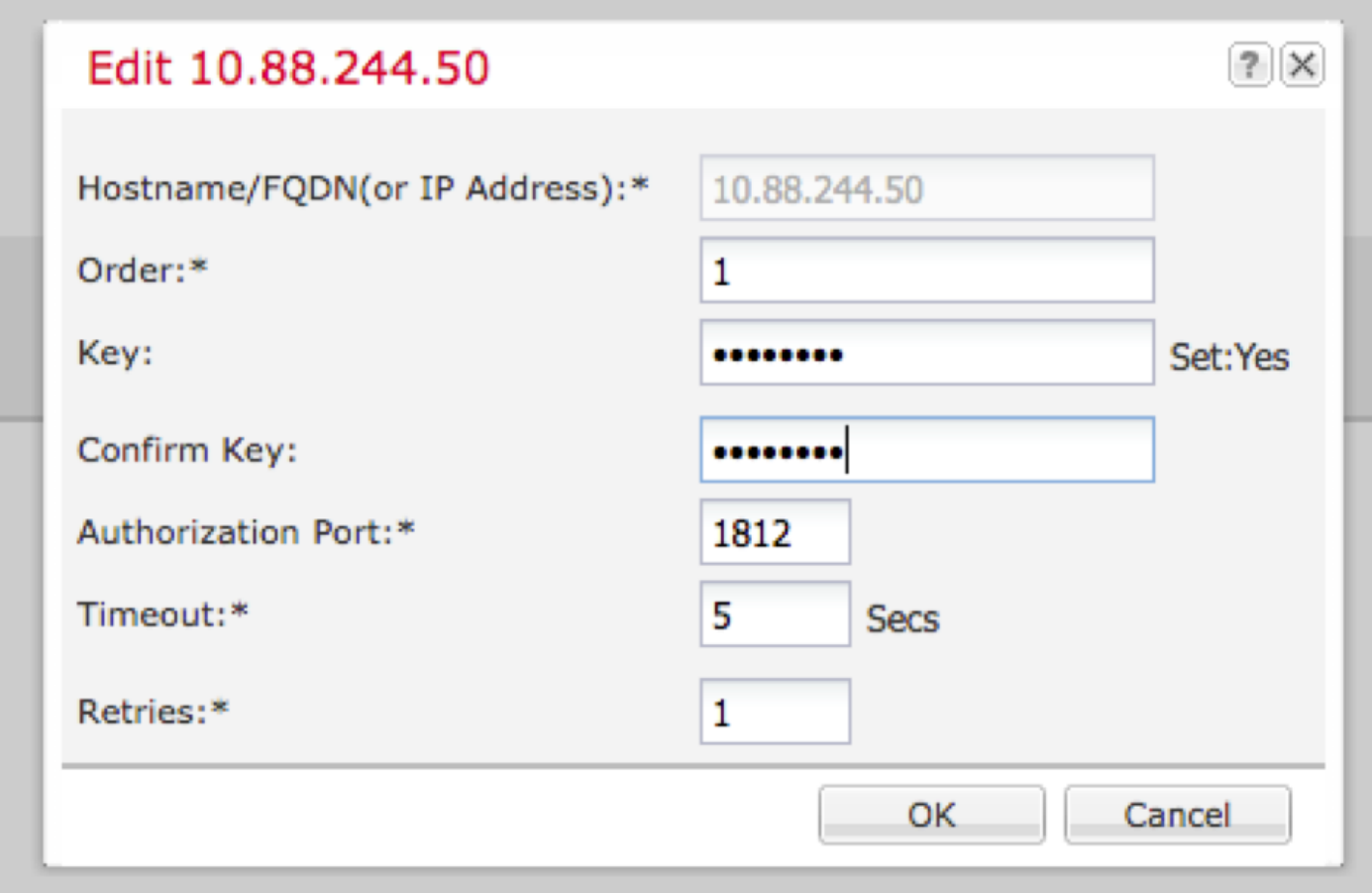

#### 4단계. 저장을 클릭합니다.

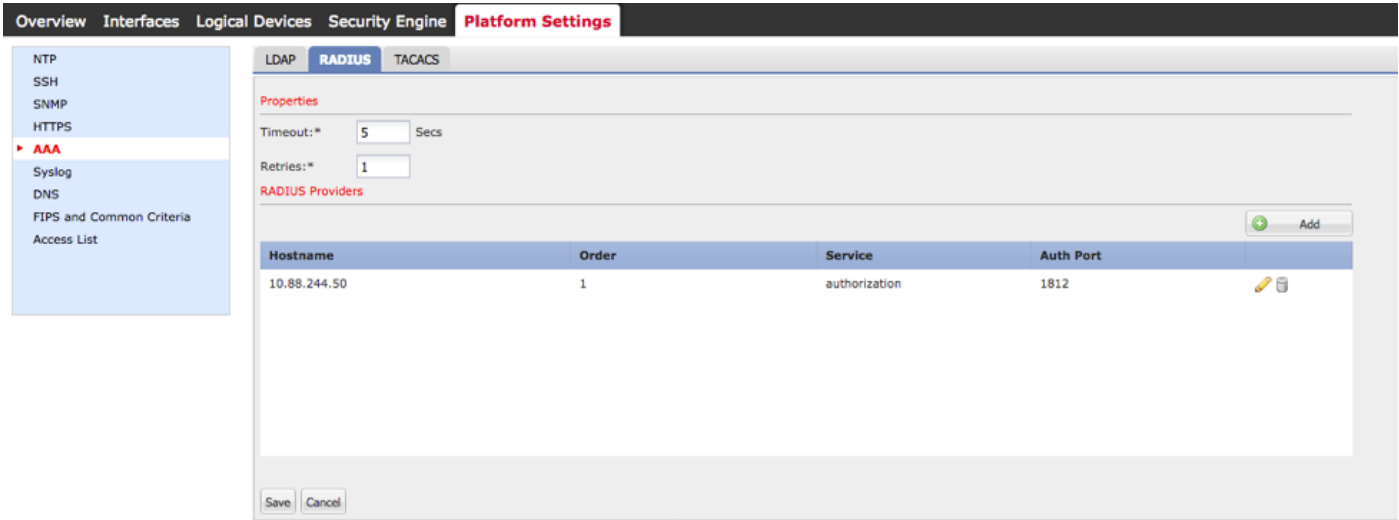

5단계. System(시스템) > User Management(사용자 관리) > Settings(설정)로 이동합니다.

6단계. Default Authentication(기본 인증)에서 RADIUS를 선택합니다.

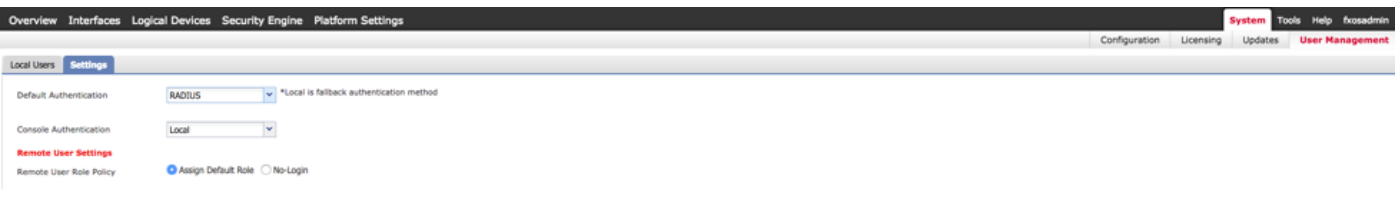

CLI를 사용하여 RADIUS 제공자 생성

1단계. RADIUS 인증을 활성화 하려면 다음 명령을 실행 합니다.

fpr4120-TAC-A# 범위 보안

fpr4120-TAC-A /보안 # 범위 기본 인증

fpr4120-TAC-A /security/default-auth # 영역 반경 설정

2단계. show detail 명령을 사용하여 결과를 표시합니다.

fpr4120-TAC-A /security/default-auth # 세부 정보 표시

기본 인증:

관리 영역: Radius

작동 영역: Radius

웹 세션 새로 고침 기간(초): 600

웹, ssh, 텔넷 세션에 대한 세션 시간 초과(초): 600

웹, ssh, 텔넷 세션에 대한 절대 세션 시간 초과(초): 3600

직렬 콘솔 세션 시간 초과(초): 600

Serial Console Absolute Session 시간 초과(초): 3600

관리자 인증 서버 그룹:

운영 인증 서버 그룹:

두 번째 요소의 사용: 아니요

3단계. RADIUS 서버 매개변수를 구성하려면 다음 명령을 실행합니다.

fpr4120-TAC-A# 범위 보안

fpr4120-TAC-A /security # 범위 반경

fpr4120-TAC-A /security/radius # enter server 10.88.244.50

fpr4120-TAC-A /security/radius/server # set descr "ISE 서버"

fpr4120-TAC-A /security/radius/server\* # set key

키 입력: \*\*\*\*\*\*

키 확인: \*\*\*\*\*\*

4단계. show detail 명령을 사용하여 결과를 표시합니다.

fpr4120-TAC-A /security/radius/server\* # 세부 정보 표시

RADIUS 서버:

호스트 이름, FQDN 또는 IP 주소: 10.88.244.50

설명:

주문: 1

인증 포트: 1812

키: \*\*\*\*

시간 초과: 5

ISE 서버 구성

FXOS를 네트워크 리소스로 추가

1단계. Administration(관리) > Network Resources(네트워크 리소스) > Network Devices(네트워크 디바이스)로 이동합니다.

2단계. Add(추가)를 클릭합니다.

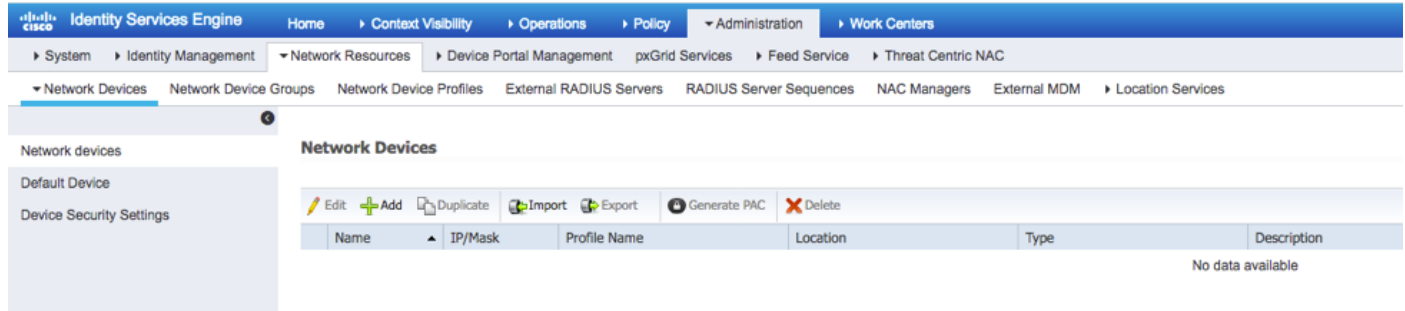

3단계. 필수 값(이름, IP 주소, 디바이스 유형 및 RADIUS 활성화, 키 추가)을 입력하고 Submit(제출 )을 클릭합니다.

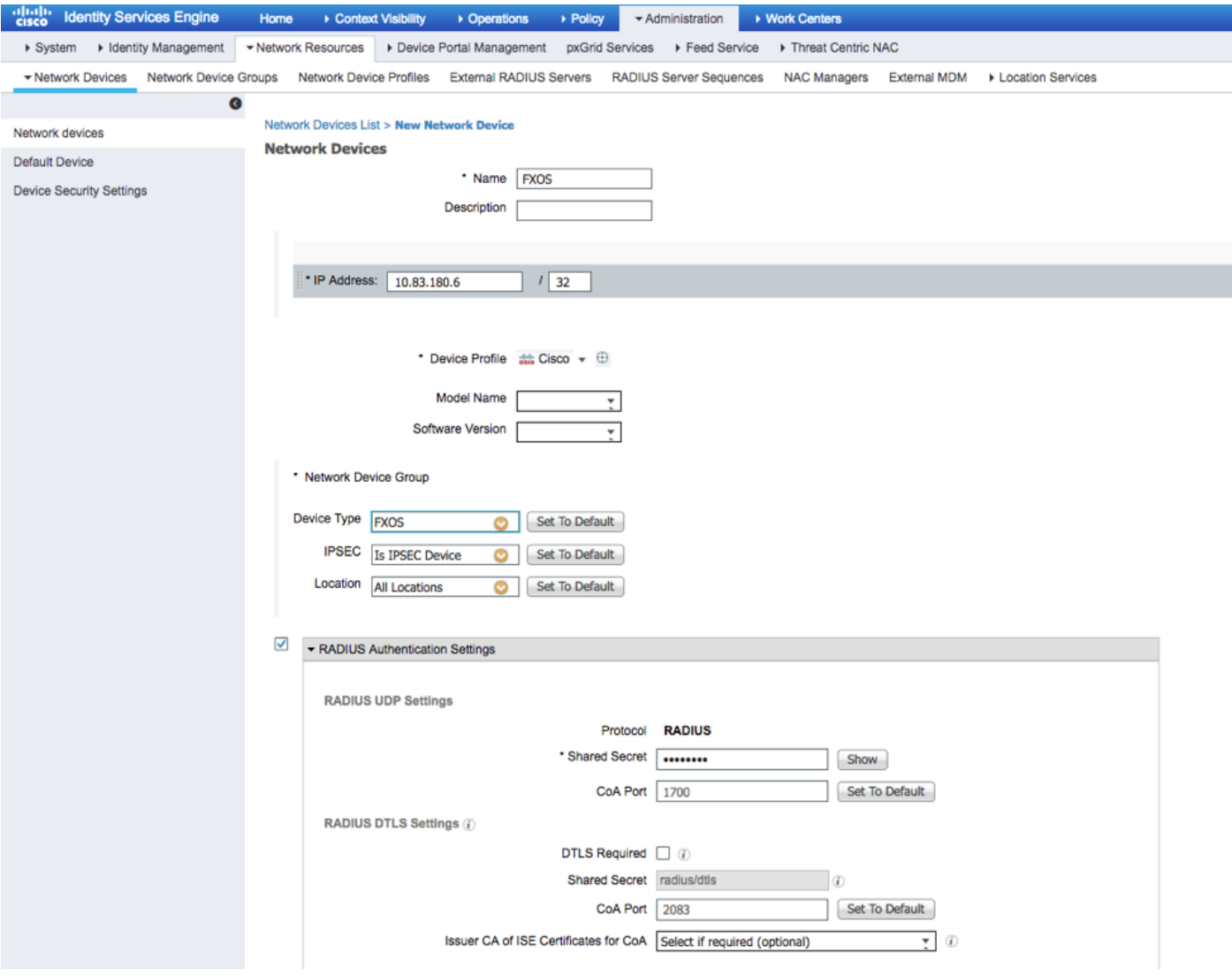

#### ID 그룹 및 사용자 생성

1단계. Administration(관리) > Identity Management(ID 관리) > Groups(그룹) > User Identity Groups(사용자 ID 그룹)로 이동합니다.

2단계. Add(추가)를 클릭합니다.

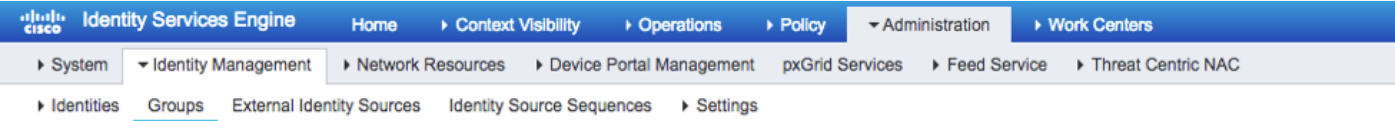

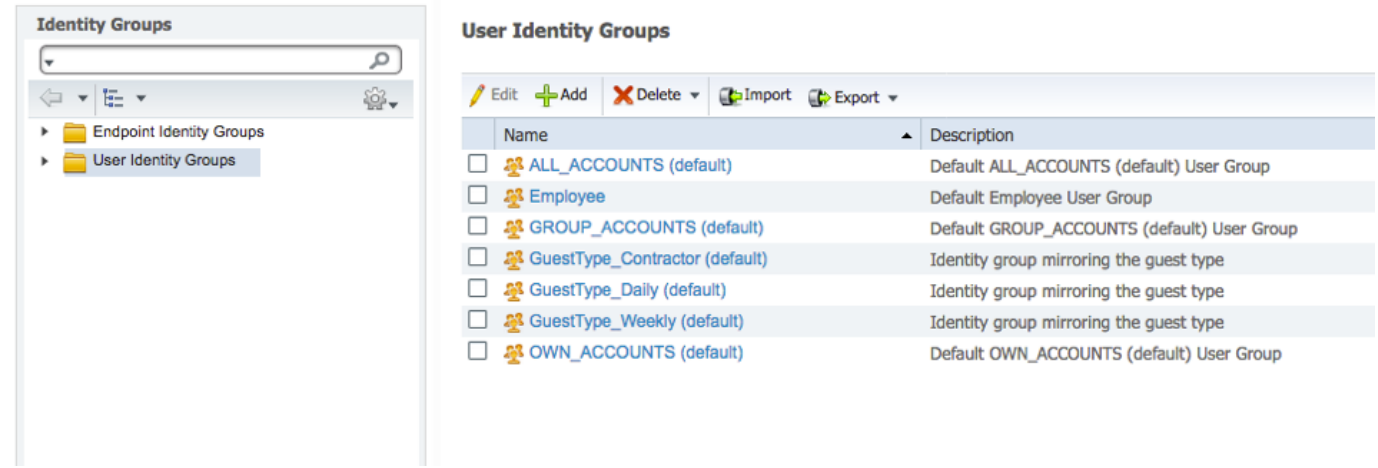

### 3단계. Name(이름) 값을 입력하고 Submit(제출)을 클릭합니다.

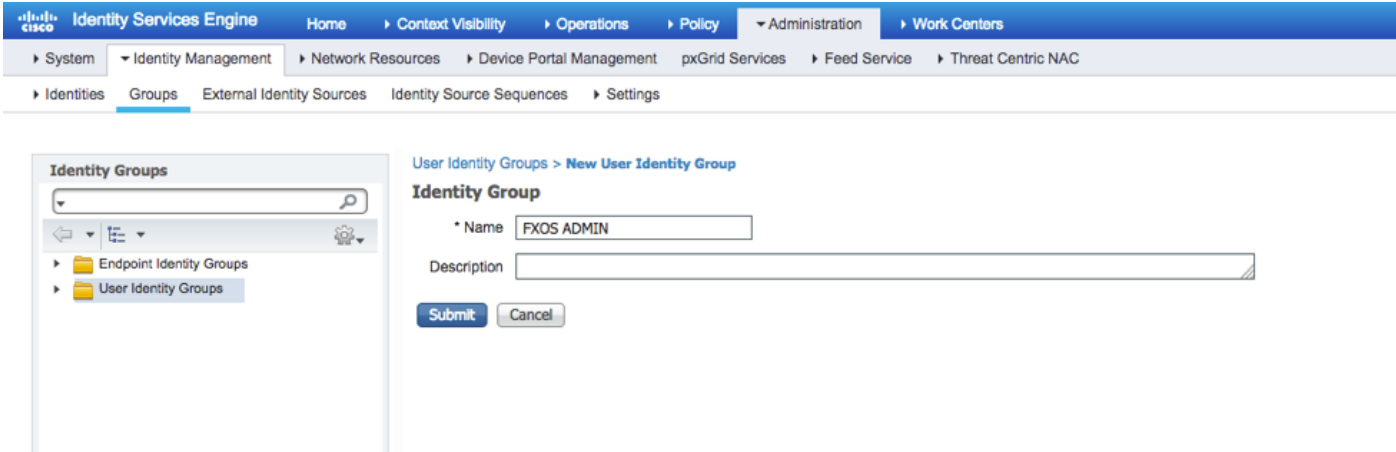

#### 4단계. 필요한 모든 사용자 역할에 대해 3단계를 반복합니다.

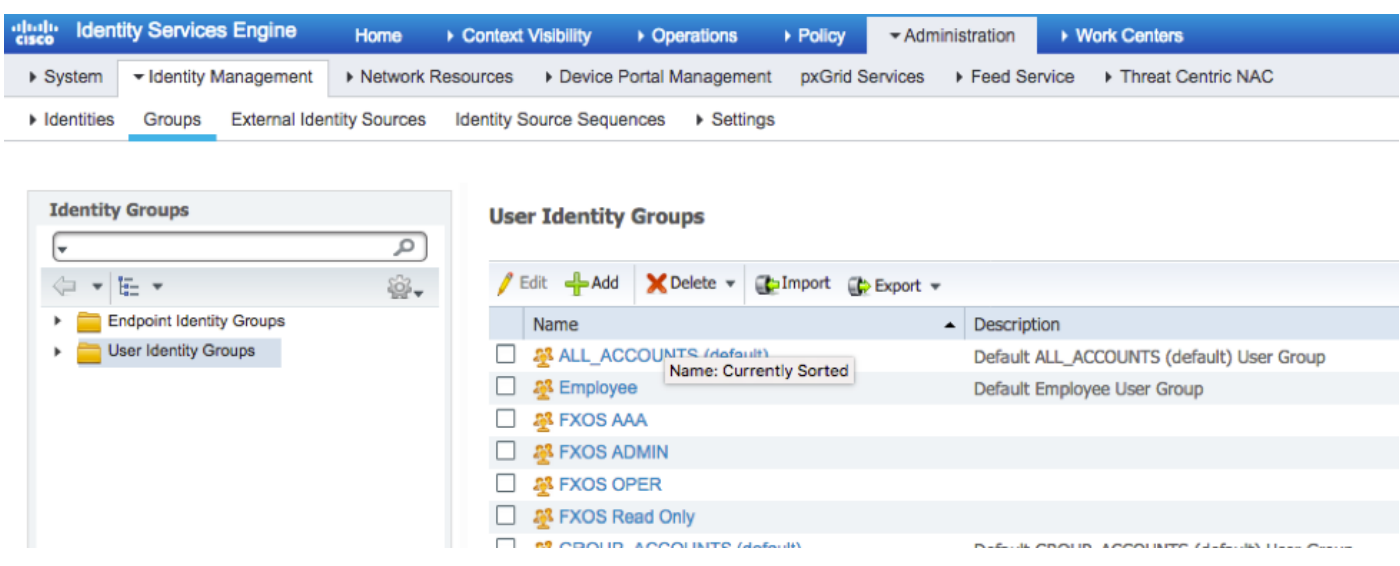

5단계. Administration(관리) > Identity Management(ID 관리) > Identity(ID) > Users(사용자)로 이동 합니다.

#### 6단계. Add(추가)를 클릭합니다.

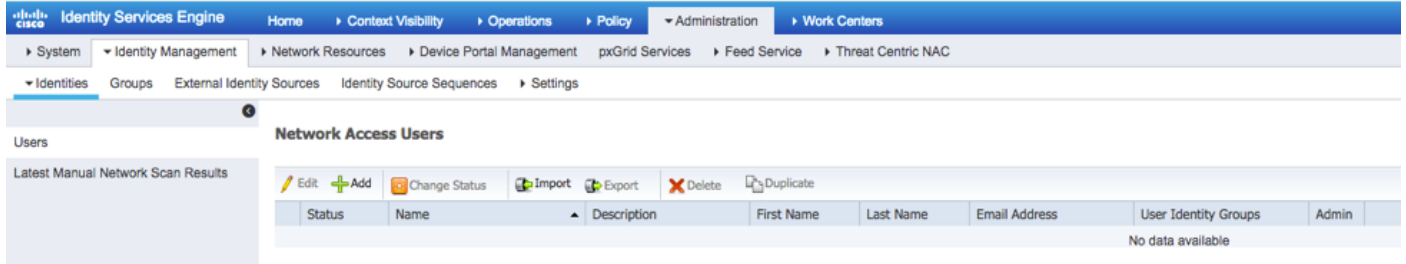

#### 7단계. 필수 값(이름, 사용자 그룹, 비밀번호)을 입력합니다.

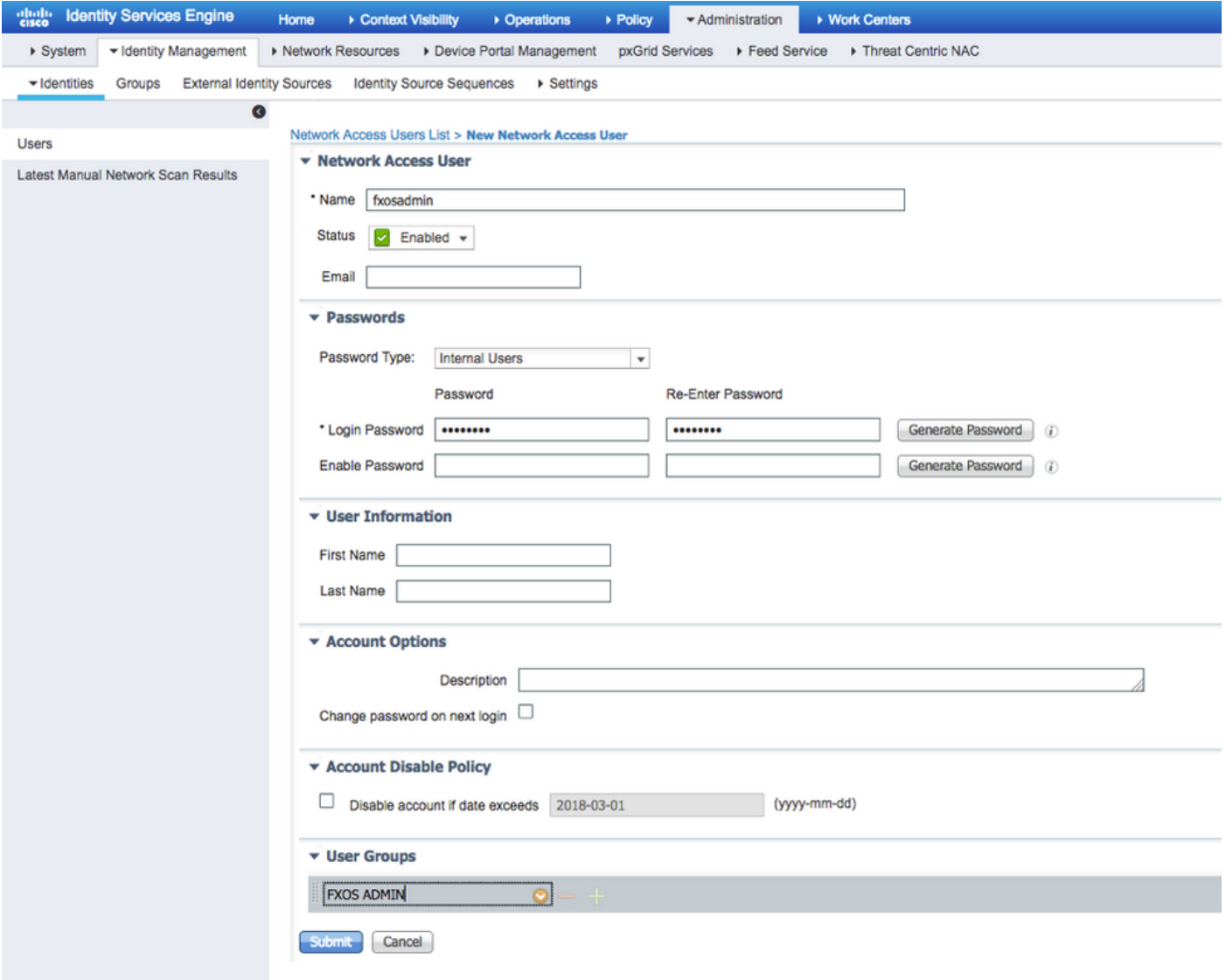

8단계. 모든 필수 사용자에 대해 6단계를 반복합니다.

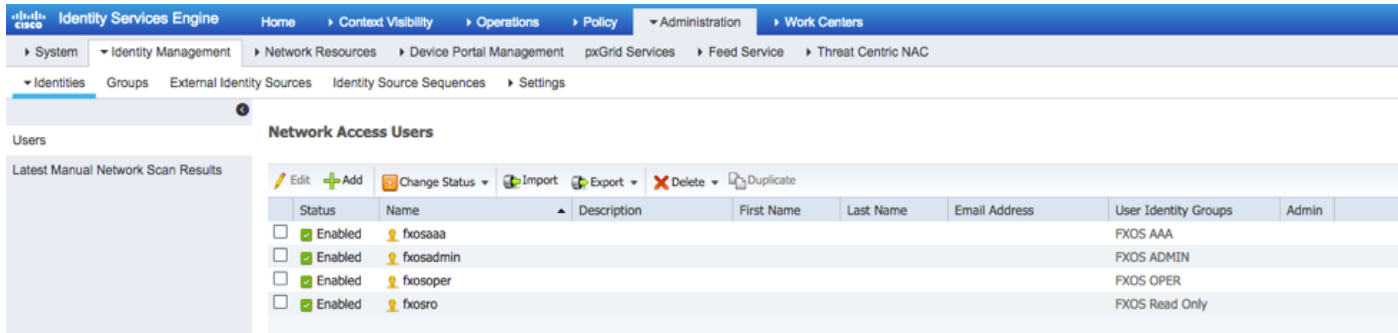

#### 각 사용자 역할에 대한 권한 부여 프로파일 생성

1단계. Policy(정책) > Policy Elements(정책 요소) > Results(결과) > Authorization(권한 부여) > Authorization Profiles(권한 부여 프로파일)로 이동합니다.

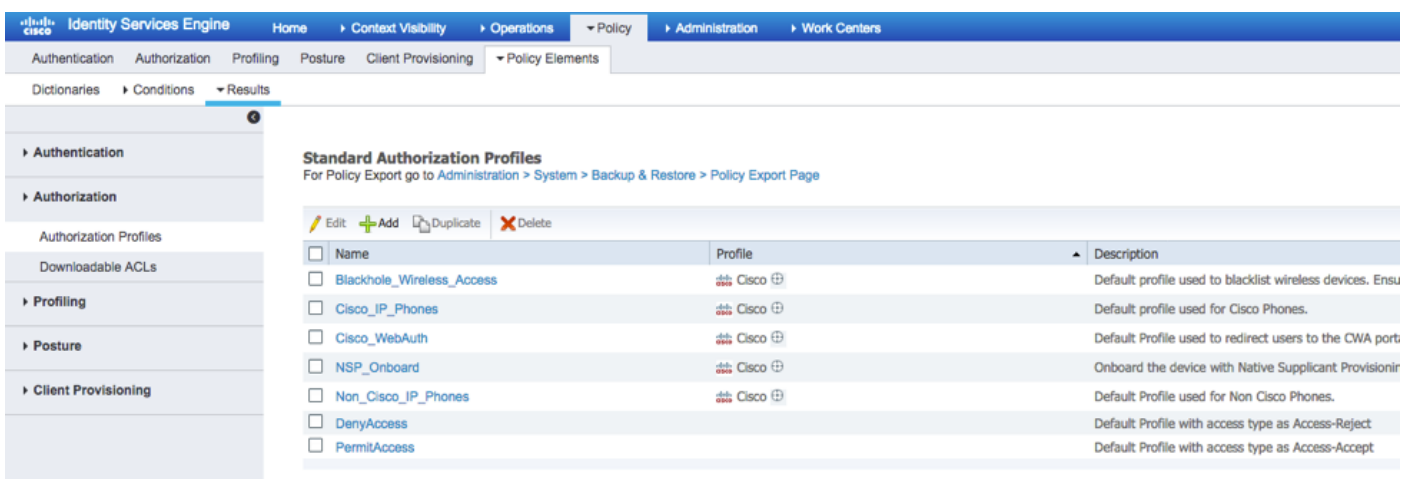

2단계. 권한 부여 프로파일에 대한 모든 특성을 채웁니다.

#### 2.1. 프로파일 이름을 구성합니다.

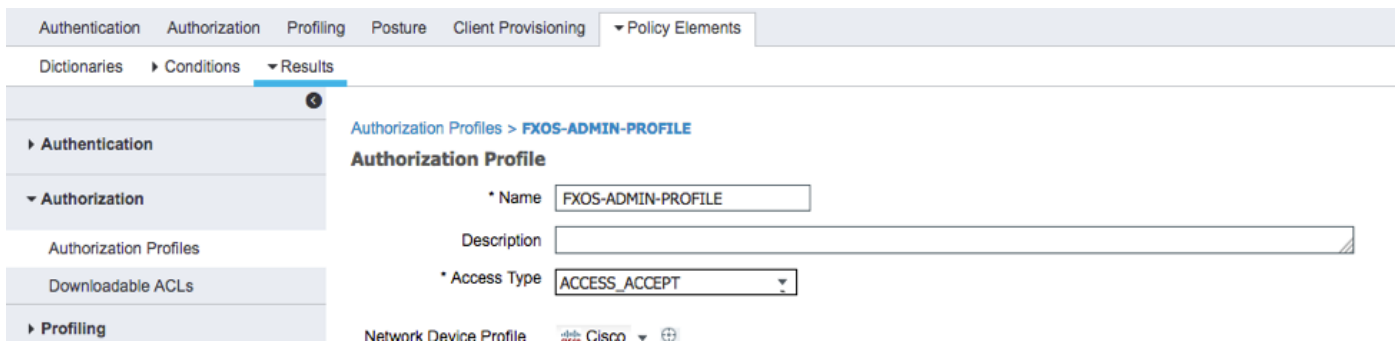

2.2. Advanced Attributes Settings(고급 특성 설정)에서 다음 CISCO-AV-PAIR를 구성합니다

cisco-av-pair=shell:roles="admin"

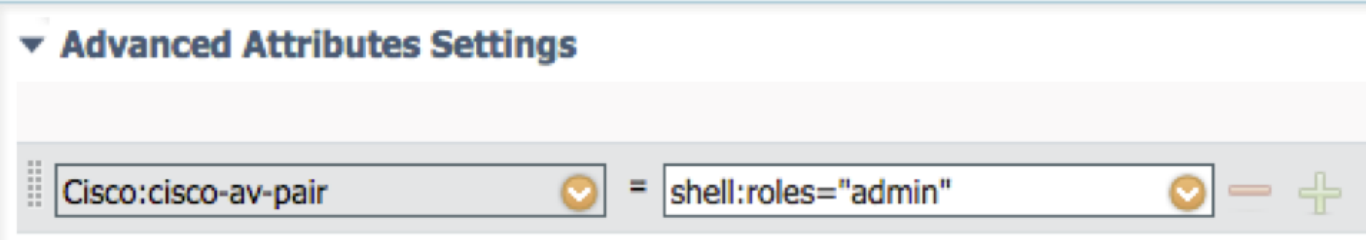

2.3. 저장을 클릭합니다.

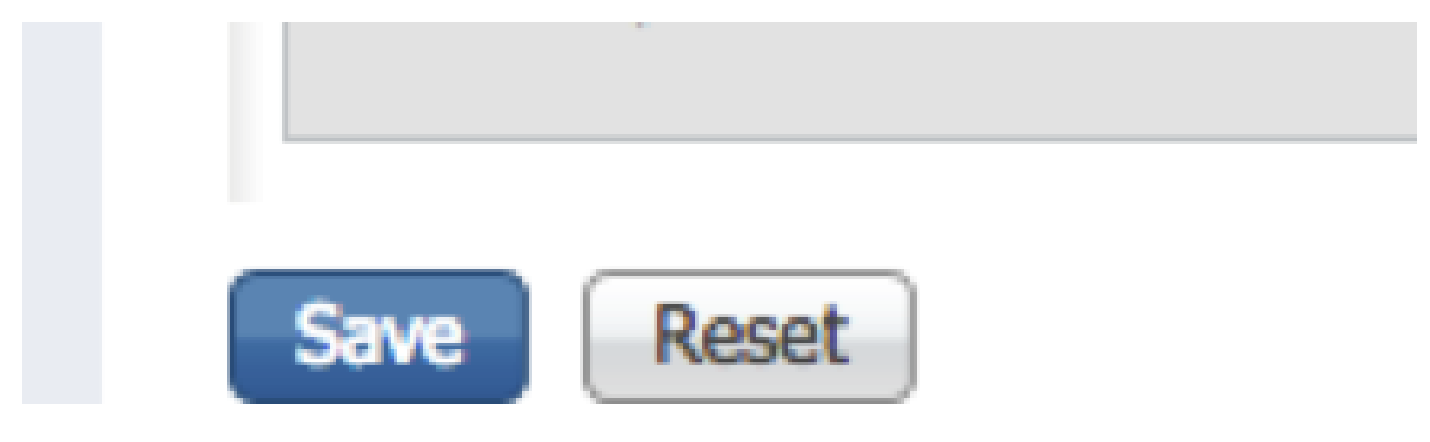

3단계. 다음 Cisco-AV 쌍을 사용하여 나머지 사용자 역할에 대해 2단계를 반복합니다

cisco-av-pair=shell:roles="aaa"

cisco-av-pair=shell:roles="operations"

cisco-av-pair=shell:roles="읽기 전용"

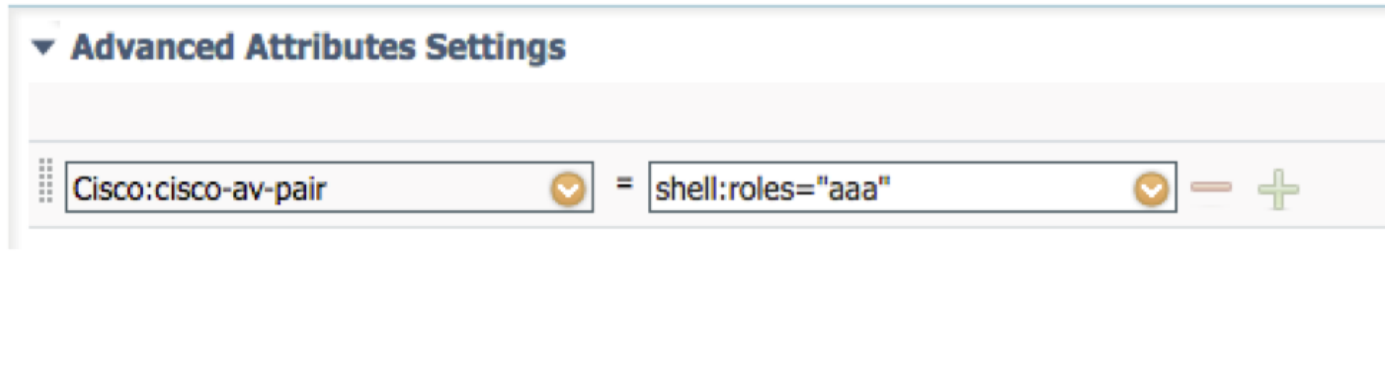

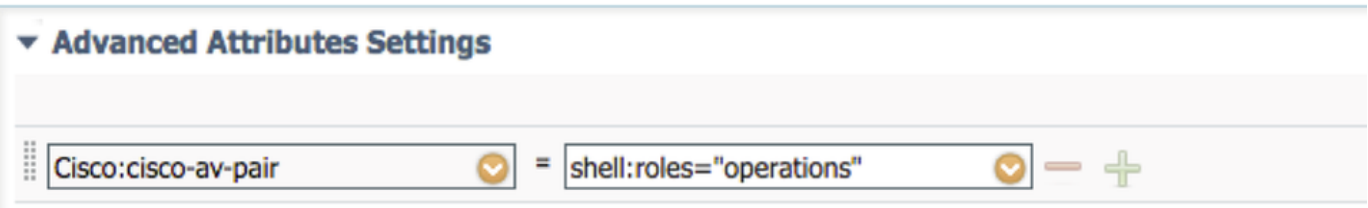

#### 인증 정책 생성

1단계. Policy(정책) > Authentication(인증) >으로 이동하고 규칙을 생성할 수정 위치 옆의 화살표를 클릭합니다.

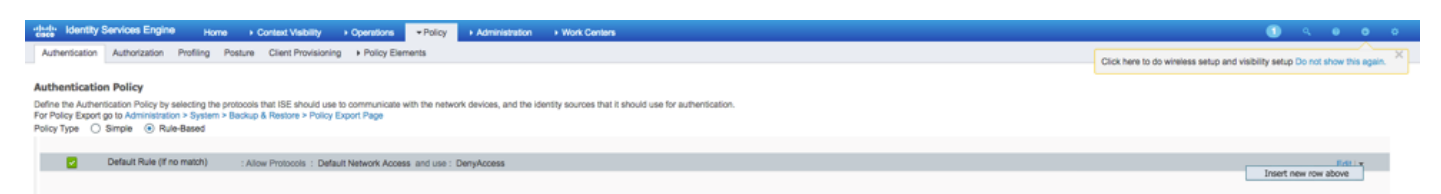

2단계. 설정은 간단합니다. 좀 더 세부적으로 설정할 수 있지만 이 예에서는 디바이스 유형을 사용 합니다.

이름: FXOS 인증 규칙

IF Select new attribute/value(새 특성/값 선택): Device:Device Type Equals All Devices Types #FXOS(디바이스:디바이스 유형이 모든 디바이스 유형과 같음)

프로토콜 허용: 기본 네트워크 액세스

용도: 내부 사용자

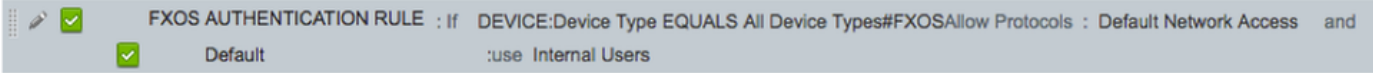

권한 부여 정책 생성

1단계. Policy(정책) > Authorization(권한 부여) >으로 이동하고 화살표 네트를 클릭하여 규칙을 생 성할 위치를 수정합니다.

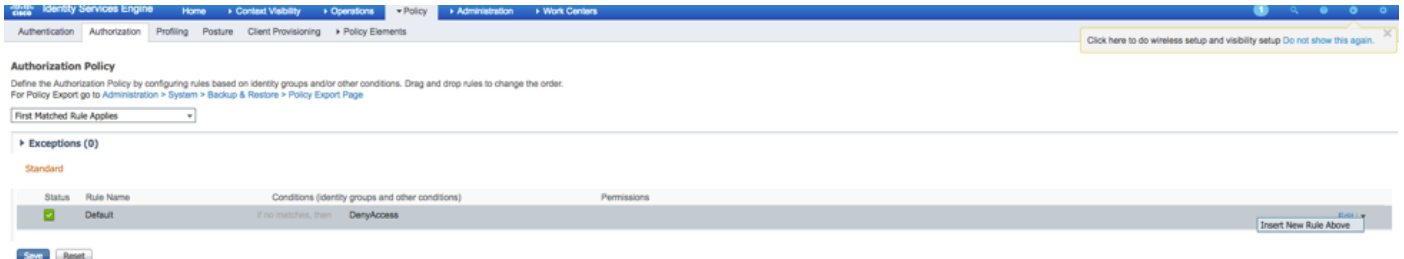

2단계. 필수 매개변수를 사용하여 Authorization 규칙의 값을 입력합니다.

2.1. 규칙 이름: Fxos <사용자 역할> 규칙

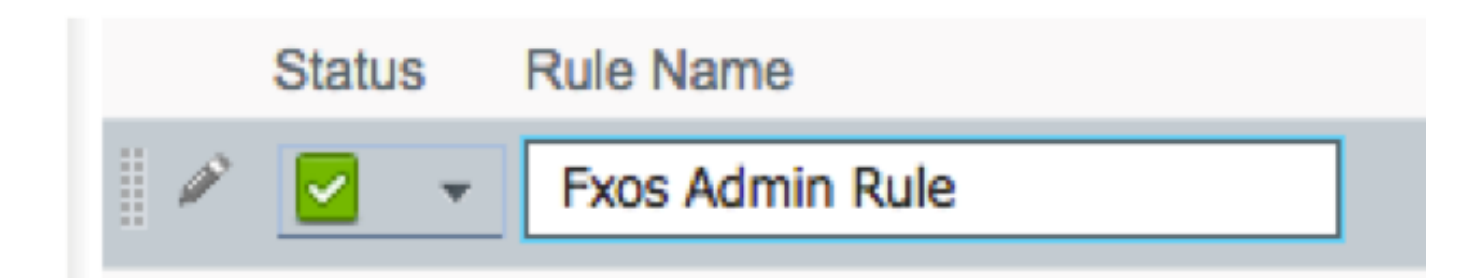

### 2.2. 경우: User Identity Groups(사용자 ID 그룹) > Select <USER ROLE>.

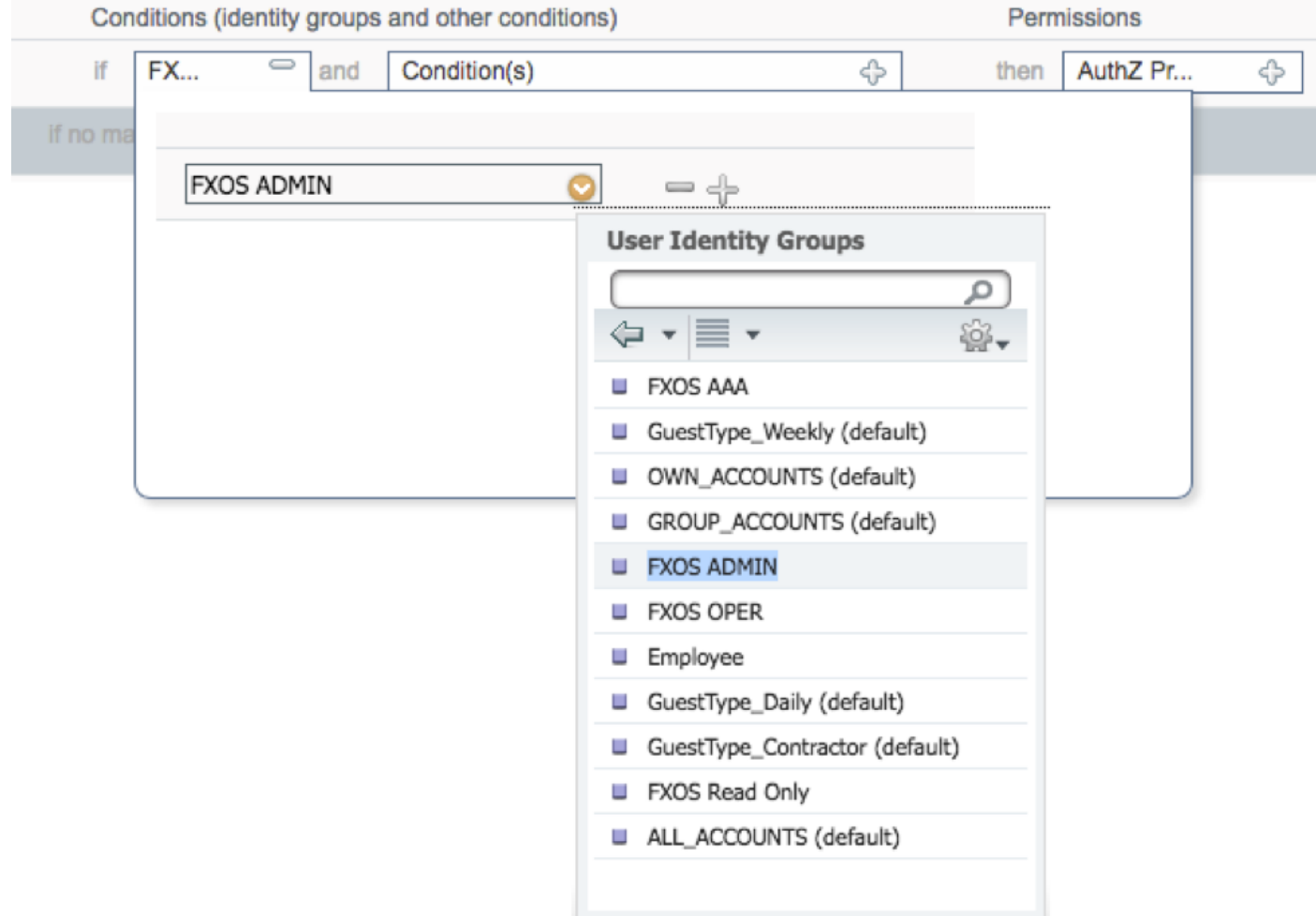

 2.3. AND: Create New Condition(새 조건 생성) > Device(디바이스):Device Type Equals All Devices Types #FXOS(디바이스 유형이 모든 디바이스 유형과 같음).

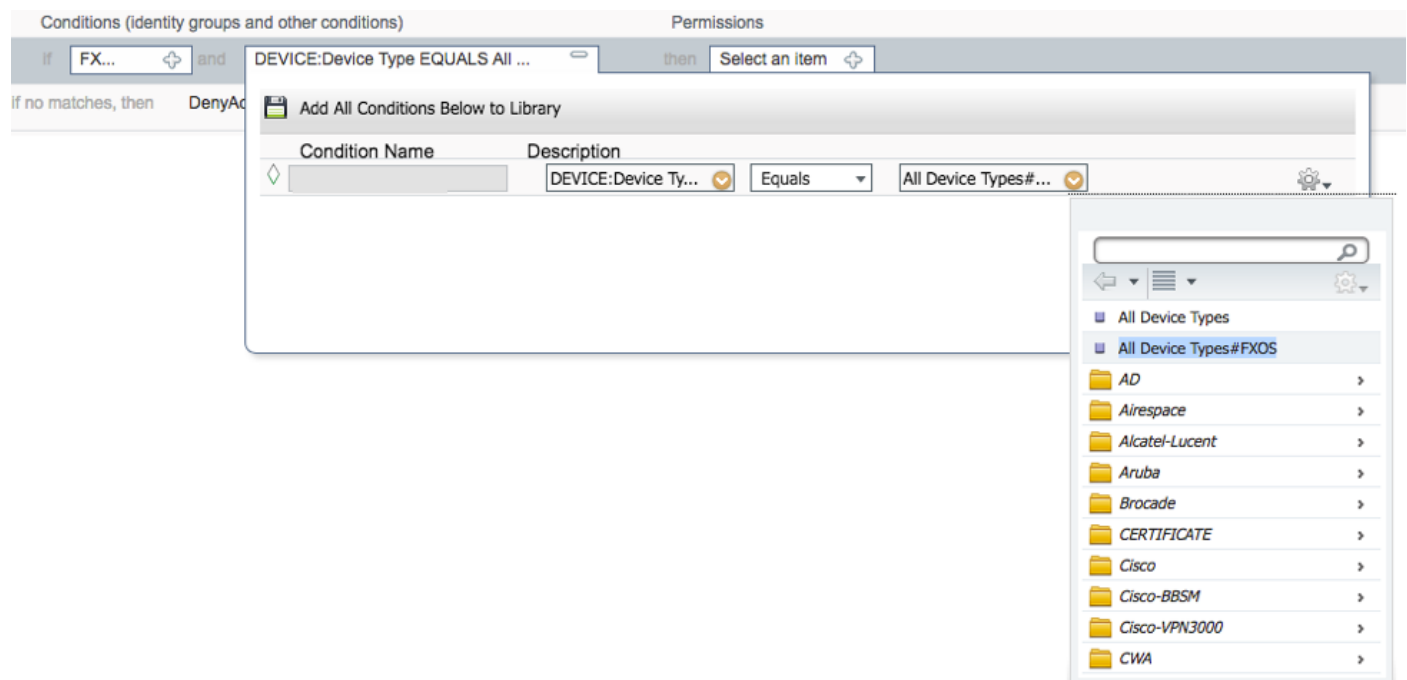

### 2.4. 권한: 표준 > 사용자 역할 프로필 선택

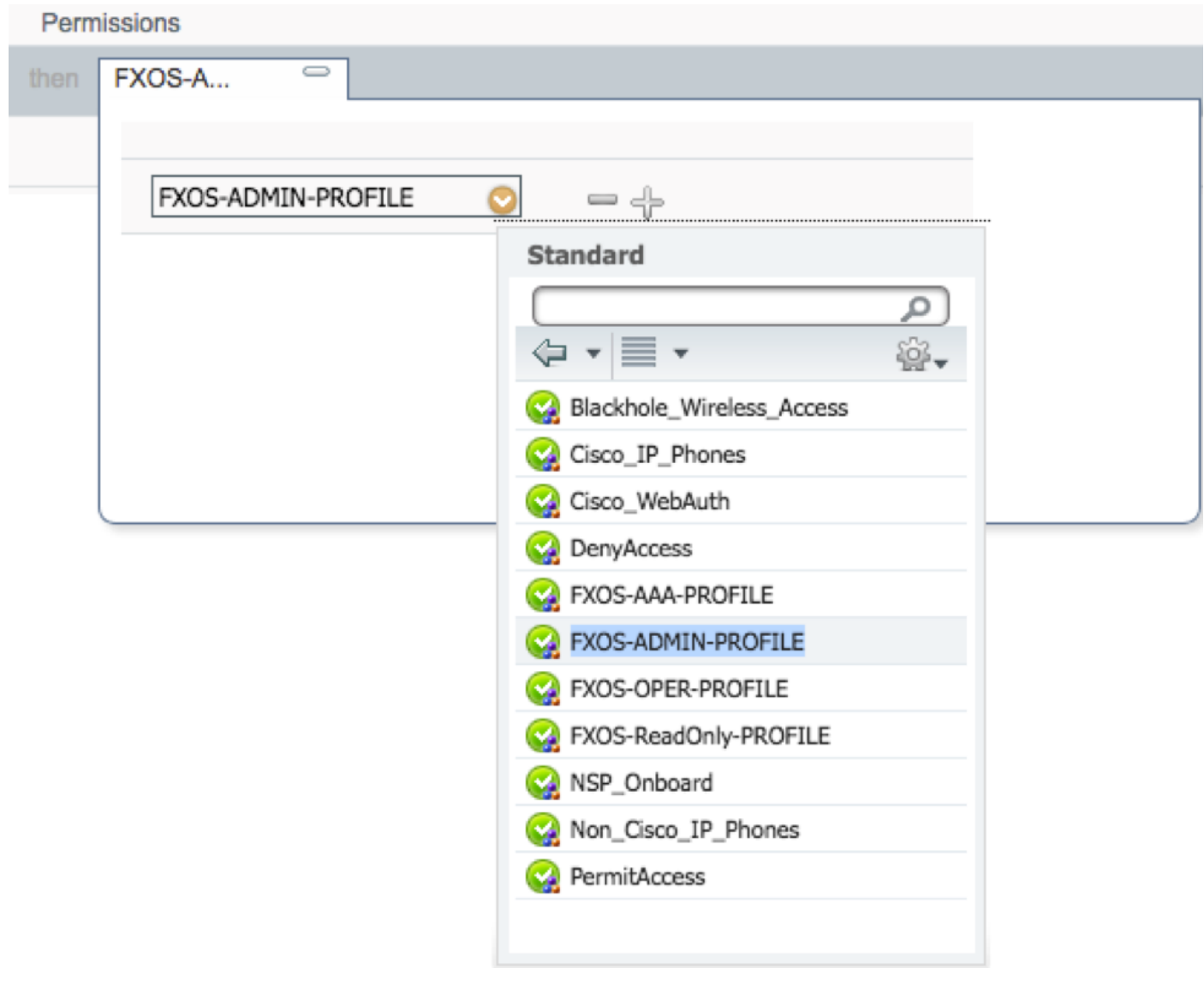

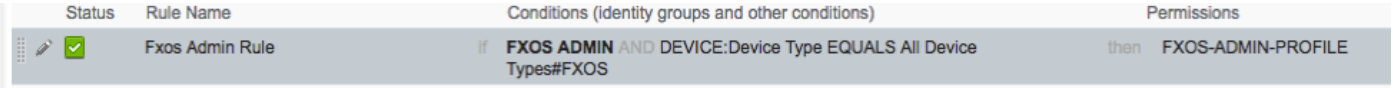

#### 3단계. 모든 사용자 역할에 대해 2단계를 반복합니다.

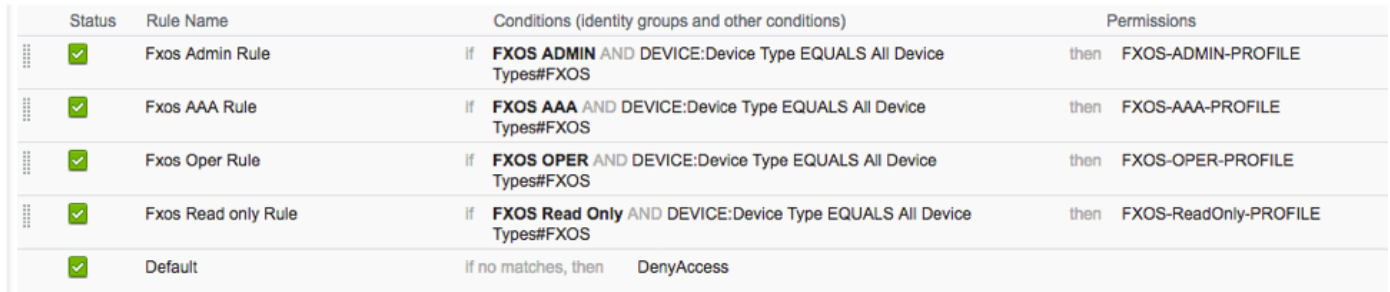

4단계. 페이지 하단에서 Save(저장)를 클릭합니다.

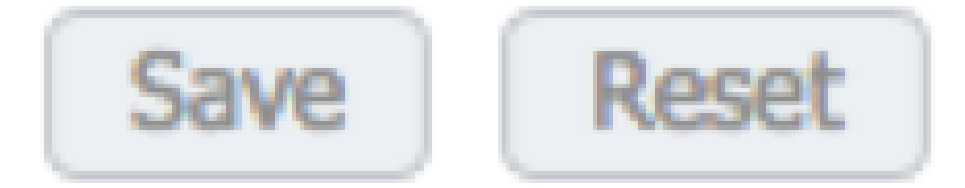

### 다음을 확인합니다.

이제 각 사용자를 테스트하고 할당된 사용자 역할을 확인할 수 있습니다.

FXOS 섀시 확인

텔넷 또는 SSH를 FXOS 섀시에 연결하고 ISE에서 생성된 사용자 중 하나를 사용하여 로그인 1. 합니다.

사용자 이름: fxosadmin

암호:

fpr4120-TAC-A# 범위 보안

fpr4120-TAC-A /security # 원격 사용자 세부 정보 표시

원격 사용자 fxosaaa:

설명:

사용자 역할:

이름: aaa

이름: 읽기 전용

원격 사용자 fxosadmin:

설명:

사용자 역할:

이름: admin

이름: 읽기 전용

원격 사용자 FXOSOPER:

설명:

사용자 역할:

Name(이름): operations(작업)

이름: 읽기 전용

원격 사용자 fxosro:

설명:

사용자 역할:

이름: 읽기 전용

입력한 사용자 이름에 따라 FXOS 섀시 cli는 할당된 사용자 역할에 대해 권한이 부여된 명령만 표시 합니다.

관리자 사용자 역할

fpr4120-TAC-A /security # ?

승인

사용자 세션 지우기 사용자 세션 지우기

작성 관리 객체 작성

삭제 관리 객체 삭제

disable 서비스 비활성화

enable 서비스 활성화

enter 관리되는 개체를 입력합니다.

범위 현재 모드를 변경합니다.

set Set 속성 값

show 시스템 정보 표시

활성 cimc 세션 종료

fpr4120-TAC-A# fxos 연결

fpr4120-TAC-A (fxos) # debug aaa-requests

fpr4120-TAC-A(fxos)#

읽기 전용 사용자 역할

fpr4120-TAC-A /security # ?

범위 현재 모드를 변경합니다.

set Set 속성 값

show 시스템 정보 표시

fpr4120-TAC-A# fxos 연결

fpr4120-TAC-A (fxos) # debug aaa-requests

% 역할에 대해 거부된 권한

2. FXOS 섀시 IP 주소로 이동하고 ISE에서 생성된 사용자 중 하나를 사용하여 로그인합니다.

관리자 사용자 역할

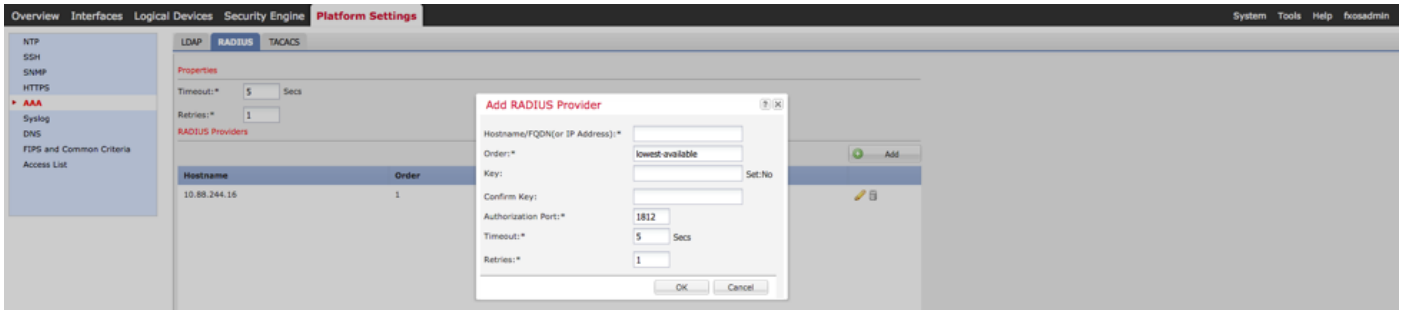

#### 읽기 전용 사용자 역할

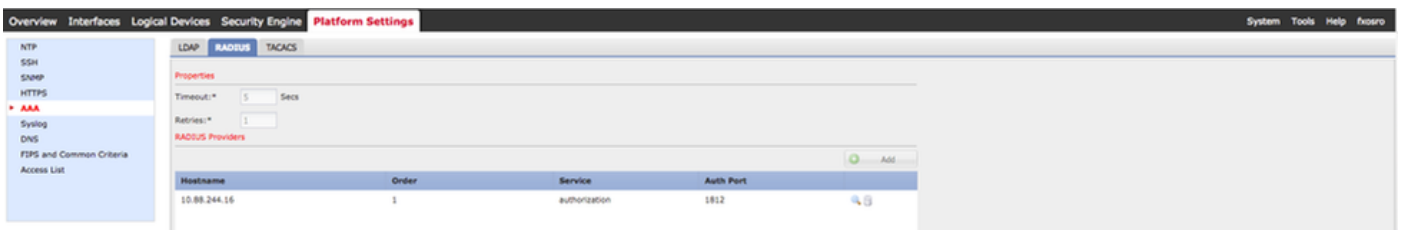

참고: ADD(추가) 버튼이 회색으로 표시됩니다.

ISE 2.0 확인

1. Operations(운영) > RADIUS > Live logs(라이브 로그)로 이동합니다. 성공 및 실패한 시도를 볼 수 있어야 합니다.

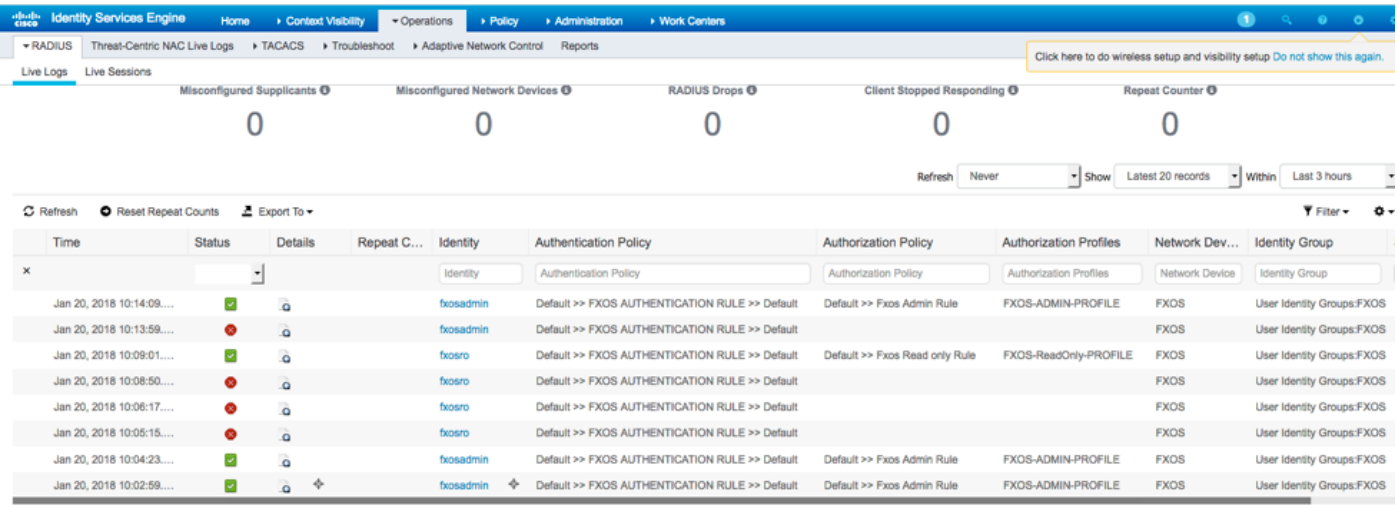

# 문제 해결

AAA 인증 및 권한 부여를 디버깅하려면 FXOS cli에서 다음 명령을 실행합니다.

fpr4120-TAC-A# fxos 연결

fpr4120-TAC-A (fxos) # debug aaa-requests

fpr4120-TAC-A (fxos) # debug aaa event

fpr4120-TAC-A (fxos) # debug aaa 오류

fpr4120-TAC-A(fxos)# 기간 mon

성공적인 인증 시도 후 다음 출력이 표시됩니다.

2018 Jan 20 17:18:02.410275 aaa: aaa\_req\_process for authentication. session no 0

2018 Jan 20 17:18:02.410297 aaa: aaa\_req\_process: appln의 일반 AAA 요청: login appln\_subtype: default

2018년 1월 20일 17:18:02.410310 aaa: try\_next\_aaa\_method

2018 Jan 20 17:18:02.410330 aaa: 구성된 총 메서드는 1이고, 시도할 현재 인덱스는 0입니다.

2018 Jan 20 17:18:02.410344 aaa: handle\_req\_using\_method

2018년 1월 20일 17:18:02.410356 aaa: AAA\_METHOD\_SERVER\_GROUP

2018 Jan 20 17:18:02.410367 aaa: aaa\_sg\_method\_handler group = radius

2018 Jan 20 17:18:02.410379 aaa: 이 함수에 전달되는 sg\_protocol 사용

2018 Jan 20 17:18:02.410393 aaa: RADIUS 서비스로 요청 전송

2018년 1월 20일 17:18:02.412944 aaa: mts\_send\_msg\_to\_prot\_daemon: 페이로드 길이 = 374

2018 Jan 20 17:18:02.412973 aaa: session: 0x8dfd68c added to the session table 1

2018 Jan 20 17:18:02.412987 aaa: 구성된 메서드 그룹 성공

2018년 1월 20일 17:18:02.656425 aaa: aaa\_process\_fd\_set

2018 Jan 20 17:18:02.656447 aaa: aaa\_process\_fd\_set: aaa\_q의 mtscallback

2018 Jan 20 17:18:02.656470 aaa: mts\_message\_response\_handler: mts 응답

2018 Jan 20 17:18:02.656483 aaa: prot\_daemon\_response\_handler

2018년 1월 20일 17:18:02.656497 aaa: 세션: 0x8dfd68c가 세션 테이블 0에서 제거되었습니다.

2018년 1월 20일 17:18:02.656512 aaa: is\_aaa\_resp\_status\_success status = 1

2018년 1월 20일 17:18:02.656525 aaa: is\_aaa\_resp\_status\_success is TRUE

2018년 1월 20일 17:18:02.656538 aaa: aaa\_send\_client\_response for authentication. session- >flags=21. aaa\_resp->flags=0.

2018 1월 20 17:18:02.656550 aaa: AAA\_REQ\_FLAG\_NORMAL

2018년 1월 20일 17:18:02.656577 aaa: mts\_send\_response 성공

2018 Jan 20 17:18:02.700520 aaa: aaa\_process\_fd\_set: aaa\_accounting\_q의 mtscallback

2018 1월 20 17:18:02.700688 aaa: 이전 OPCODE: accounting\_interim\_update

2018 Jan 20 17:18:02.700702 aaa: aaa\_create\_local\_acct\_req: user=, session\_id=, log=added user fxosro

2018 Jan 20 17:18:02.700725 aaa: accounting을 위한 aaa\_req\_process. session no 0

2018 Jan 20 17:18:02.700738 aaa: MTS 요청 참조가 NULL입니다. 로컬 요청

2018 Jan 20 17:18:02.700749 aaa: AAA\_REQ\_RESPONSE\_NOT\_NEEDED 설정

2018 Jan 20 17:18:02.700762 aaa: aaa\_req\_process: appln의 일반 AAA 요청: default appln\_subtype: default

2018년 1월 20일 17:18:02.700774 aaa: try\_next\_aaa\_method

.

2018 Jan 20 17:18:02.700798 aaa: 기본 설정에 대해 구성된 메서드 없음

2018 Jan 20 17:18:02.700810 aaa: 이 요청에 사용할 수 있는 구성이 없습니다.

2018 Jan 20 17:18:02.700997 aaa: aaa\_send\_client\_response for accounting. session- >flags=254. aaa\_resp->flags=0.

2018 Jan 20 17:18:02.701010 aaa: 구 도서관의 회계 요청에 대한 응답이 SUCCESS로 전송됩니다

2018 Jan 20 17:18:02.701021 aaa: 이 요청에 대한 응답이 필요하지 않습니다.

2018년 1월 20일 17:18:02.701033 aaa: AAA\_REQ\_FLAG\_LOCAL\_RESP

2018년 1월 20일 17:18:02.701044 aaa: aaa\_cleanup\_session

2018년 1월 20일 17:18:02.701055 aaa: aaa\_req는 비워져야 합니다.

2018년 1월 20일 17:18:02.701067 aaa: 추락 방법 로컬 성공

2018년 1월 20일 17:18:02.706922 aaa: aaa\_process\_fd\_set

2018 Jan 20 17:18:02.706937 aaa: aaa\_process\_fd\_set: aaa\_accounting\_q의 mtscallback

2018 1월 20 17:18:02.706959 aaa: 이전 OPCODE: accounting\_interim\_update

2018 Jan 20 17:18:02.706972 aaa: aaa\_create\_local\_acct\_req: user=, session\_id=, log=역할에 추 가된 user:fxosro:read-only

실패한 인증 시도 후 다음 출력이 표시됩니다.

2018년 1월 20일 17:15:18.102130 aaa: aaa\_process\_fd\_set

2018 Jan 20 17:15:18.102149 aaa: aaa\_process\_fd\_set: aaa\_q의 mtscallback

2018년 1월 20일 17:15:18.102267 aaa: aaa\_process\_fd\_set

2018 Jan 20 17:15:18.102281 aaa: aaa\_process\_fd\_set: aaa\_q의 mtscallback

2018년 1월 20일 17:15:18.102363 aaa: aaa\_process\_fd\_set

2018 Jan 20 17:15:18.102377 aaa: aaa\_process\_fd\_set: aaa\_q의 mtscallback

2018년 1월 20일 17:15:18.102456 aaa: aaa\_process\_fd\_set

2018 Jan 20 17:15:18.102468 aaa: aaa\_process\_fd\_set: aaa\_q의 mtscallback

2018년 1월 20일 17:15:18.102489 aaa: mts\_aaa\_req\_process

2018 Jan 20 17:15:18.102503 aaa: aaa\_req\_process for authentication. session no 0

2018 Jan 20 17:15:18.102526 aaa: aaa\_req\_process: appln의 일반 AAA 요청: login appln\_subtype: default

2018년 1월 20일 17:15:18.102540 aaa: try\_next\_aaa\_method

2018 Jan 20 17:15:18.102562 aaa: 구성된 총 메서드는 1이고, 시도할 현재 인덱스는 0입니다.

2018년 1월 20일 17:15:18.102575 aaa: handle\_req\_using\_method

2018년 1월 20일 17:15:18.102586 aaa: AAA\_METHOD\_SERVER\_GROUP

2018 Jan 20 17:15:18.102598 aaa: aaa\_sg\_method\_handler group = radius

2018 Jan 20 17:15:18.102610 aaa: 이 함수에 전달되는 sg\_protocol 사용

2018 Jan 20 17:15:18.102625 aaa: RADIUS 서비스에 요청 전송

2018년 1월 20일 17:15:18.102658 aaa: mts\_send\_msg\_to\_prot\_daemon: 페이로드 길이 = 371

2018 Jan 20 17:15:18.102684 aaa: session: 0x8dfd68c added to the session table 1

2018 Jan 20 17:15:18.102698 aaa: 구성된 메서드 그룹 성공

2018년 1월 20일 17:15:18.273682 aaa: aaa\_process\_fd\_set

2018 Jan 20 17:15:18.273724 aaa: aaa\_process\_fd\_set: aaa\_q의 mtscallback

2018 Jan 20 17:15:18.273753 aaa: mts\_message\_response\_handler: mts 응답

2018년 1월 20일 17:15:18.273768 aaa: prot\_daemon\_response\_handler

2018년 1월 20일 17:15:18.273783 aaa: 세션: 0x8dfd68c가 세션 테이블 0에서 제거되었습니다.

2018년 1월 20일 17:15:18.273801 aaa: is\_aaa\_resp\_status\_success status = 2

2018년 1월 20일 17:15:18.273815 aaa: is\_aaa\_resp\_status\_success is TRUE

2018년 1월 20일 17:15:18.273829 aaa: aaa\_send\_client\_response for authentication. session- >flags=21. aaa\_resp->flags=0.

2018 1월 20 17:15:18.273843 aaa: AAA\_REQ\_FLAG\_NORMAL

2018년 1월 20일 17:15:18.273877 aaa: mts\_send\_response 성공

2018년 1월 20일 17:15:18.273902 aaa: aaa\_cleanup\_session

2018 1월 20 17:15:18.273916 aaa: mts\_drop of request msg

2018년 1월 20일 17:15:18.273935 aaa: aaa\_req는 비워져야 합니다.

2018년 1월 20일 17:15:18.280416 aaa: aaa\_process\_fd\_set

2018 Jan 20 17:15:18.280443 aaa: aaa\_process\_fd\_set: aaa\_q의 mtscallback

2018 Jan 20 17:15:18.280454 aaa: aaa\_enable\_info\_config: aaa 로그인 오류 메시지에 대한 GET\_REQ

2018 Jan 20 17:15:18.280460 aaa: 구성 작업의 반환 값을 다시 가져왔습니다. 알 수 없는 보안 항 목

### 관련 정보

TACACS/RADIUS 인증이 활성화된 경우 FX-OS cli의 Ethanalyzer 명령에서 비밀번호를 묻습니다. 이 동작은 버그로 인해 발생합니다.

버그 ID: [CSCvg87518](https://bst.cloudapps.cisco.com/bugsearch/bug/CSCvg87518/?reffering_site=dumpcr)

이 번역에 관하여

Cisco는 전 세계 사용자에게 다양한 언어로 지원 콘텐츠를 제공하기 위해 기계 번역 기술과 수작업 번역을 병행하여 이 문서를 번역했습니다. 아무리 품질이 높은 기계 번역이라도 전문 번역가의 번 역 결과물만큼 정확하지는 않습니다. Cisco Systems, Inc.는 이 같은 번역에 대해 어떠한 책임도 지지 않으며 항상 원본 영문 문서(링크 제공됨)를 참조할 것을 권장합니다.